# iMovieの利用手順 ~SISスタジオでの利用方法~

SISラボ管理室

目的

- 本書はSISスタジオ内のMac端末が有する iMovieに関して以下の操作手順を記載するものです。
	- 1. ライブラリ・プロジェクトの新規作成
	- 2. 作業終了時の操作
	- 3. 作業再開時の操作
	- 4. ムービーファイル出力の操作
	- 5. 作品を提出し、講義の最終回を迎えた際の操作
	- ➢ 上記以外の操作手順は明記しませんのでご注意ください。

注意事項

- 本書で説明する操作はSISスタジオのMac端末において 端末に依存せず、iMovieを使用するためのものです。 SISスタジオ以外では本手順は無効ですので、ご注意下さい。
- ◼ 本書で使用するDataフォルダは一時フォルダです。 メンテナンス時にフォルダ内容を削除することがあります。 最終的な保存は常にデスクトップに行ってください。

目次

- 1. 利用準備
	- ▶ ライブラリ・プロジェクトを個人環境に作成し 利用準備を整えます。
- 2. 作業終了時の操作
	- ▶ 作成涂中のファイルを個人環境から ネットワーク上の各自の環境に保存します。
- 3. 作業再開時の操作
	- ▶ 前回終了時のファイルをネットワーク上の各自の環境から 個人環境にコピーします。
- 4. ムービー出力の操作
	- ▶ ムービー出力時の設定と保存場所の指定を行います。
- 5. 不要なファイルの削除操作
	- ▶ 作品制作が完了し成果物を提出したら、 素材に使用した不要ファイル等を削除します。

## <span id="page-3-0"></span>状況・作業に対する本書の対応について

- 行いたい作業や発生する状況に応じて、本書のどの章が該当 するかを列挙しています。
	- ➢ 章タイトルにリンクがついています。 必要に応じてガイドとしてご利用ください。
	- Q iMovieを初めて使う A 「1 [利用準備」の](#page-4-0)操作を実施します。 Q 作業を終えて帰宅したい A 「2 [作業終了」の](#page-7-0)操作を実施します。 ◎ 途中の作業を再開したい A 「3 [作業再開」の](#page-8-0)操作を実施します。 ◎ ムービーファイルを出力したい A 「4 [ムービー出力」の](#page-10-0)操作を実施します。

# <span id="page-4-0"></span>1 利用準備 ~ライブラリの作成~

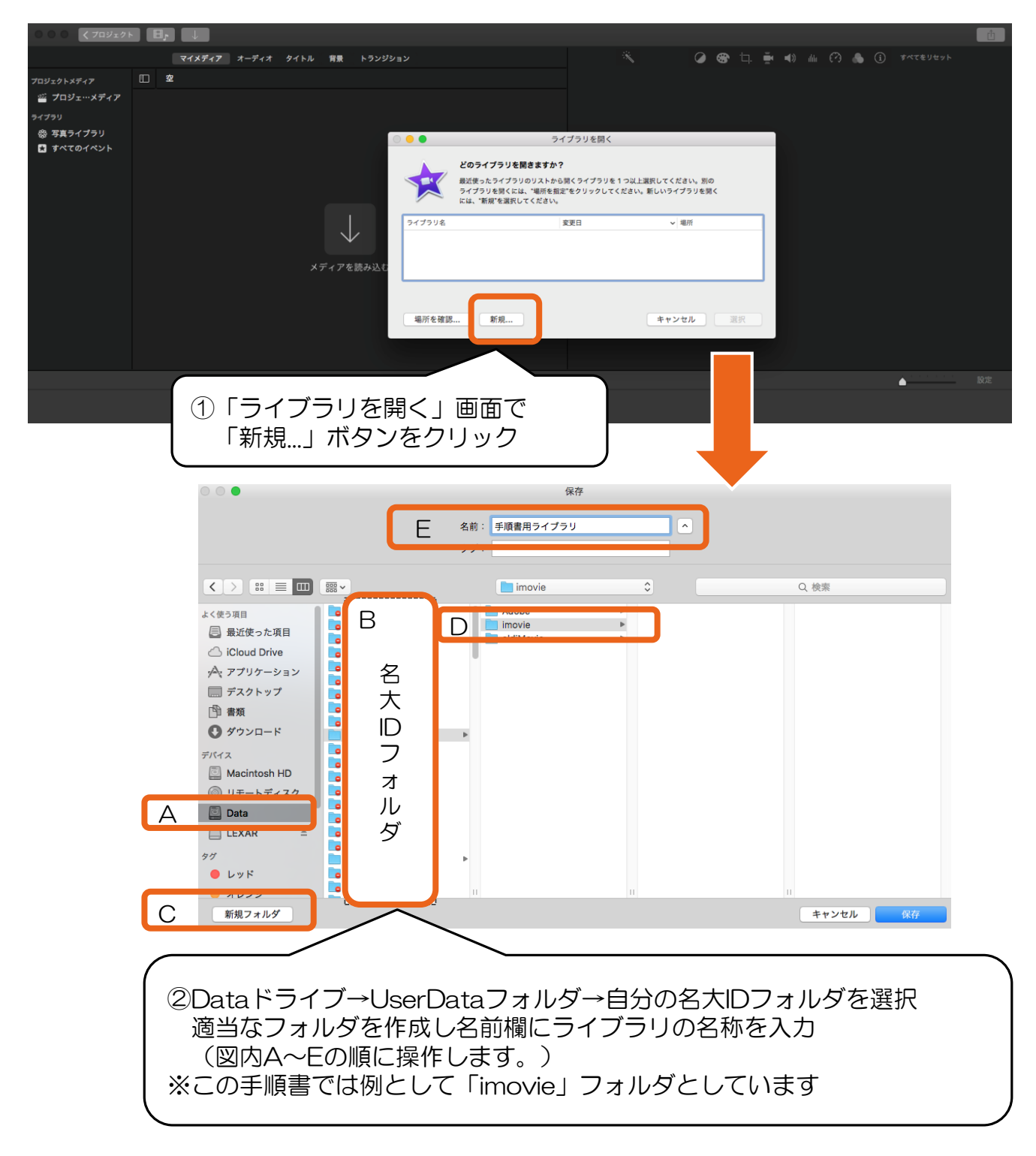

➢ 以上で新規ライブラリが作成できました。

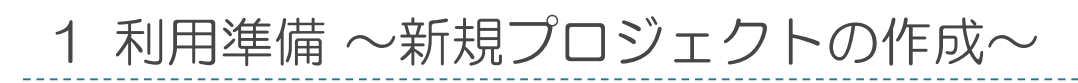

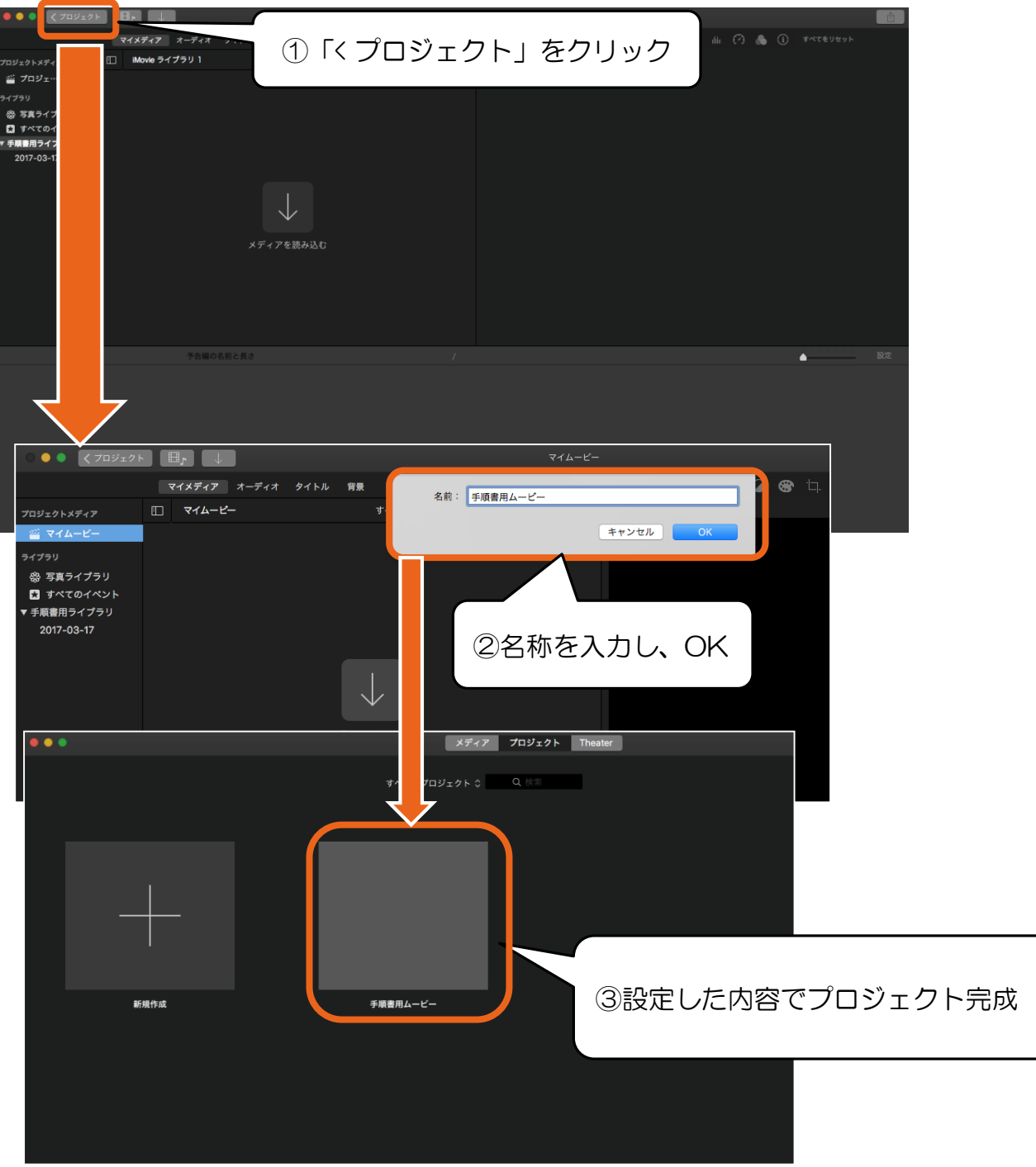

➢ 以上で新規プロジェクトが作成できました。

1 利用準備 ~作業の確認~

- 個人環境にライブラリとプロジェクトを新規作成しました。
- 以下のファイルが作成場所にあるか確認してください。
	- ✓ Dataドライブ→ UserDataフォルダ→ 自分の名大IDフォルダ→ 作成したフォルダ→ 作成したライブラリファイル
- 編集の元とする動画ファイルも今回準備したフォルダに一緒 に保存してください。

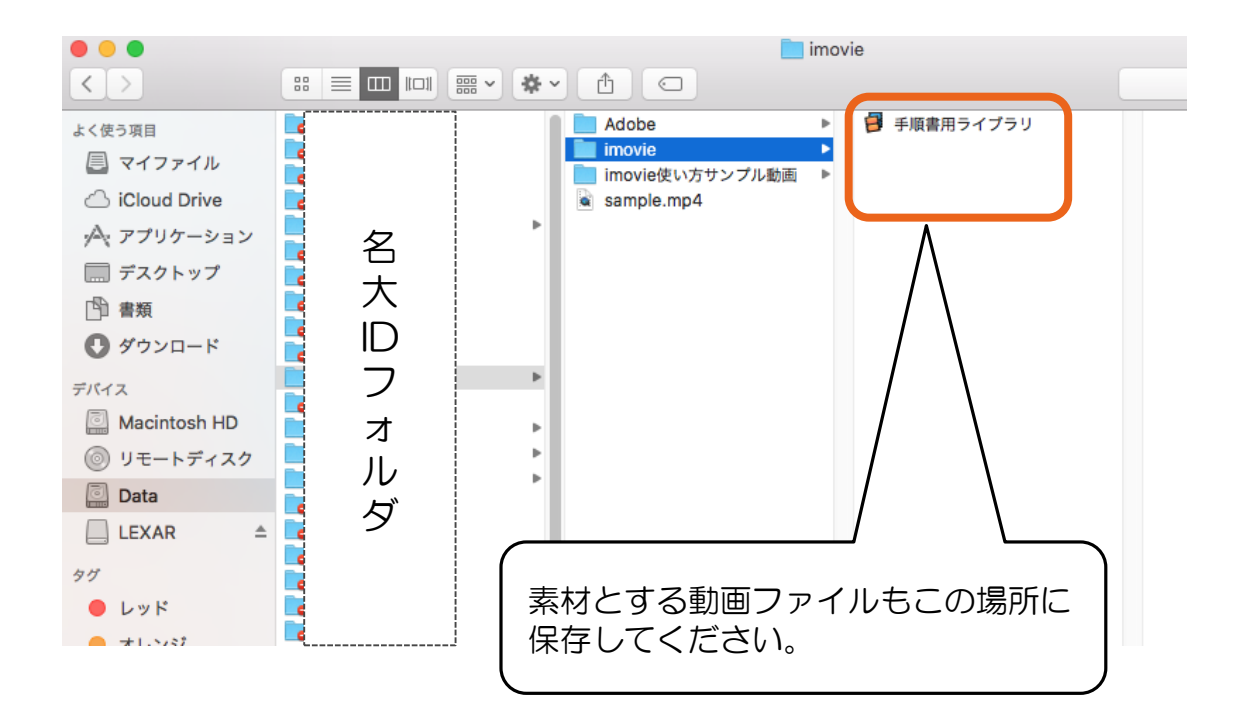

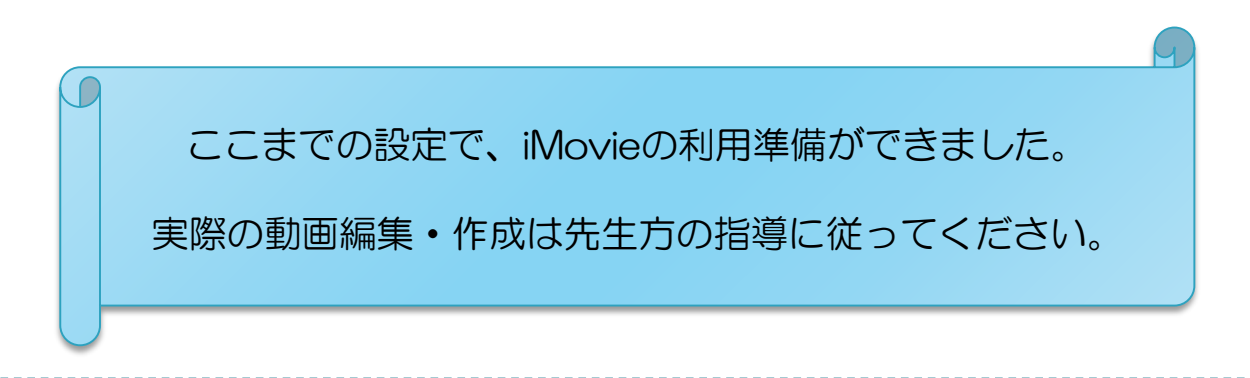

▶ [対応一覧に移動](#page-3-0)

<span id="page-7-0"></span>2 作業終了 ~保存場所の準備とファイルコピー~

- 各端末での作業後、ネットワーク上にファイルを保存します。 この操作で他の端末で作業を再開するための準備ができます。
- 1. iMovieを終了します。
- 2. デスクトップに作業中のフォルダをコピーします。 ※本書では「imovie」と作成したフォルダです。
- 3. 以下のようにフォルダをコピーし、 デスクトップにペーストします。

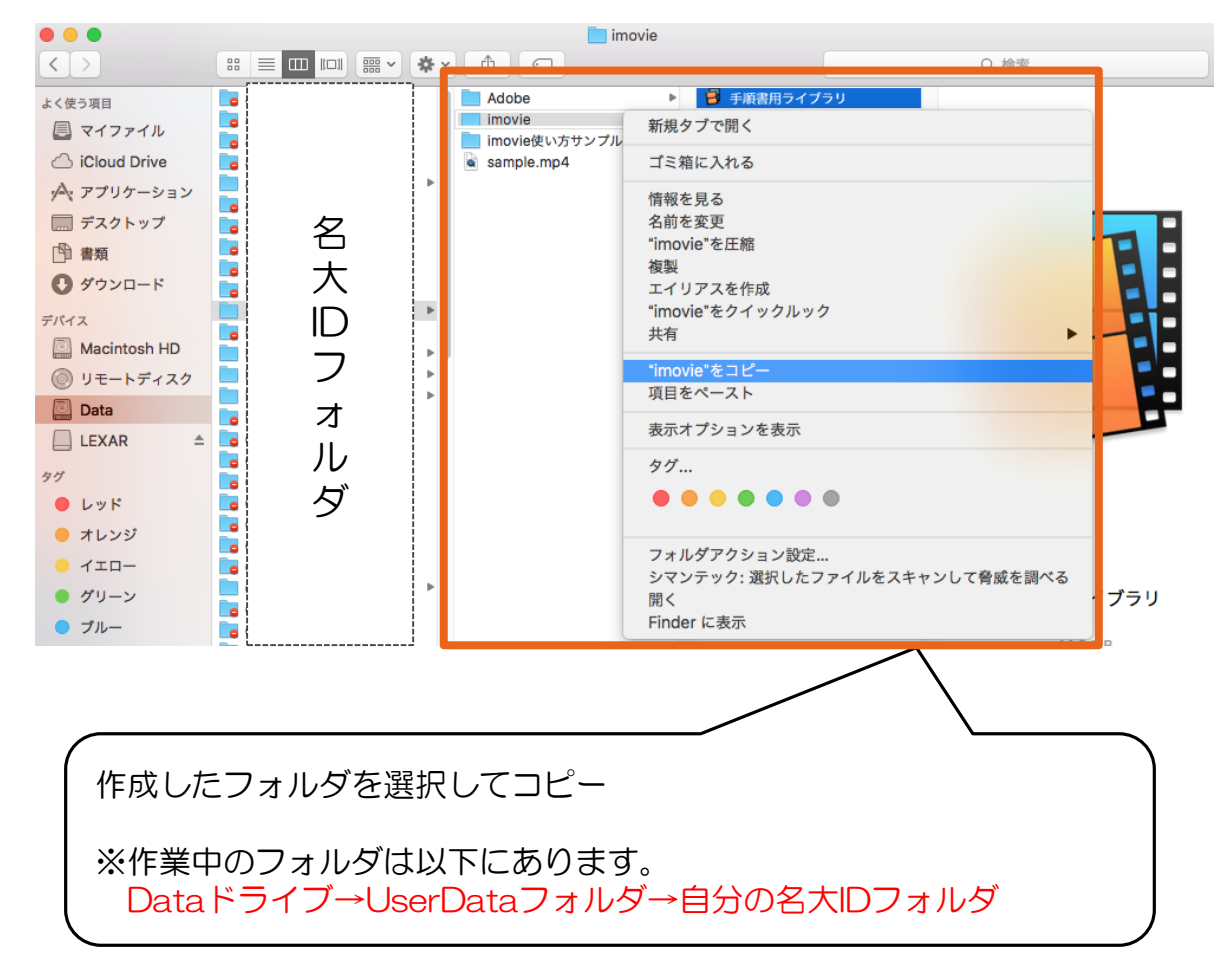

➢ 以上でネットワーク上で 作業フォルダを共有できる状態になりました。 <span id="page-8-0"></span>3 作業再開 ~個人環境へのファイルコピー~

- この操作でネットワーク上に保存したファイルを各端末にコ ピーし、作業を再開するための準備ができます。
- 1. 前ページでデスクトップにコピーした 作業中のフォルダ (本書では「imovie」フォルダ) を 個人環境のフォルダにペーストします。

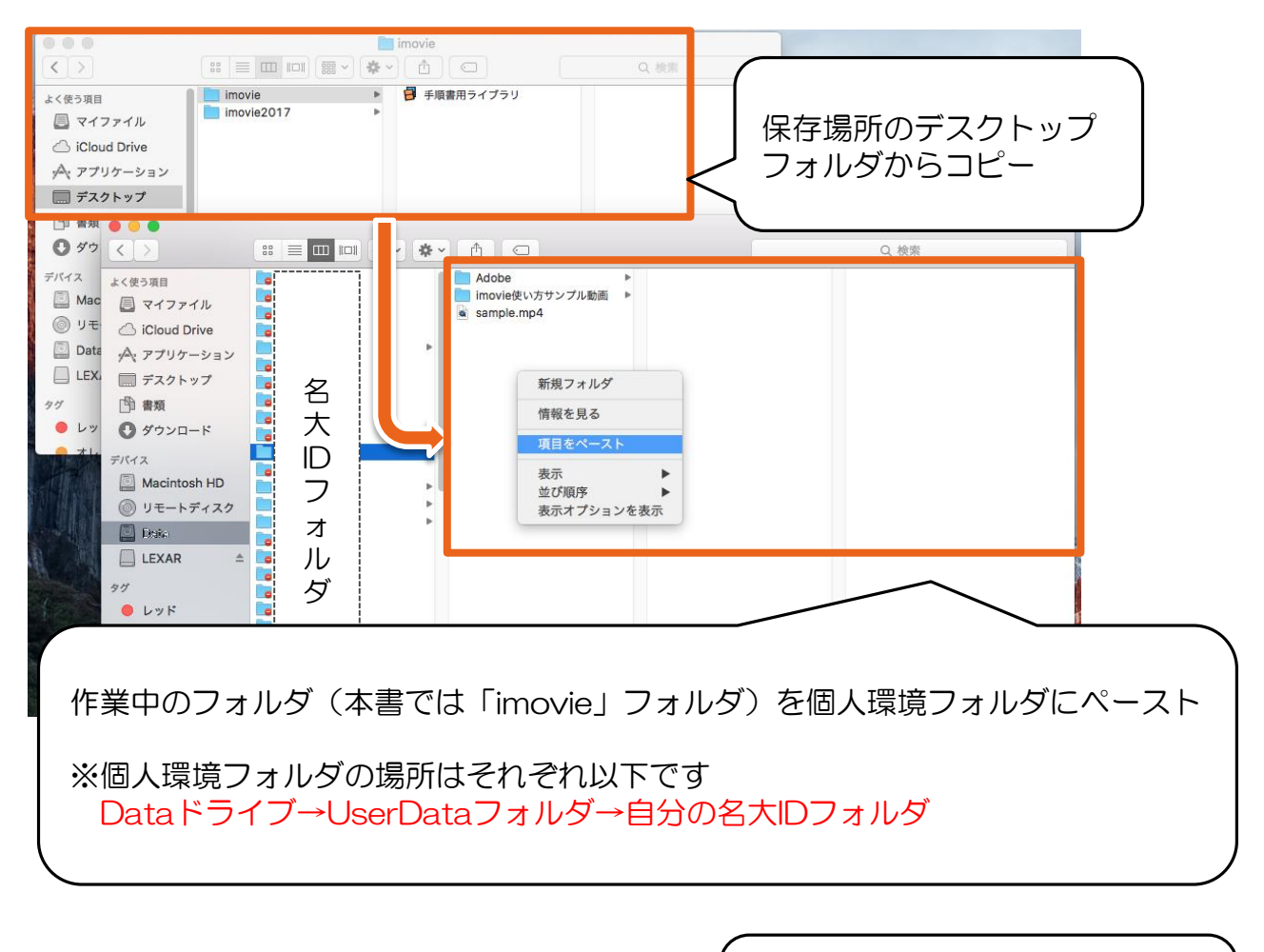

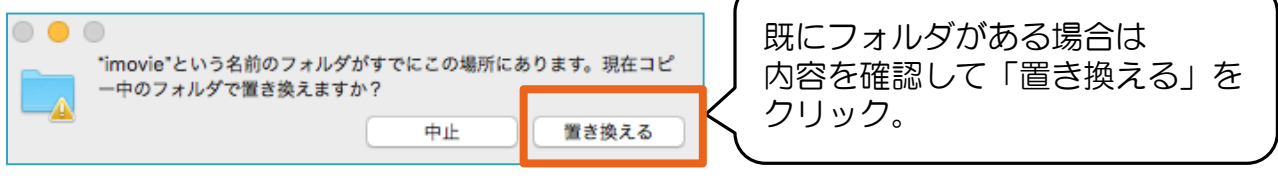

[対応一覧に移動](#page-3-0)

➢ 以上でネットワークから個人環境への ファイルコピーが完了し、作業再開の準備ができました。

8

#### 3 作業再開 ~再開準備の確認~

- iMovieを起動し、ファイルがコピーできたか確認します。
- 1. コピーが完了したことを確認し、iMovieを起動します。
- 2. 以下のような表示になればファイルコピーはできています。

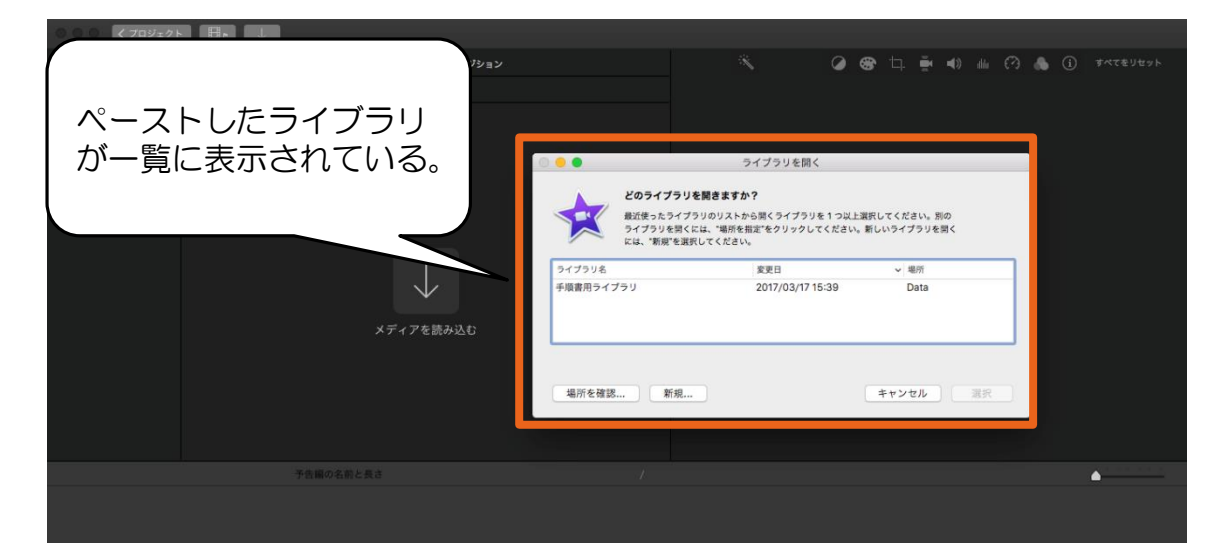

- 3. ライブラリを選択した後、 「選択」ボタンをクリックして開きます。
- 結果が正しくない場合は以下を確認してください。 ✓ 終了時にデスクトップにコピーしたファイルが最新どうか

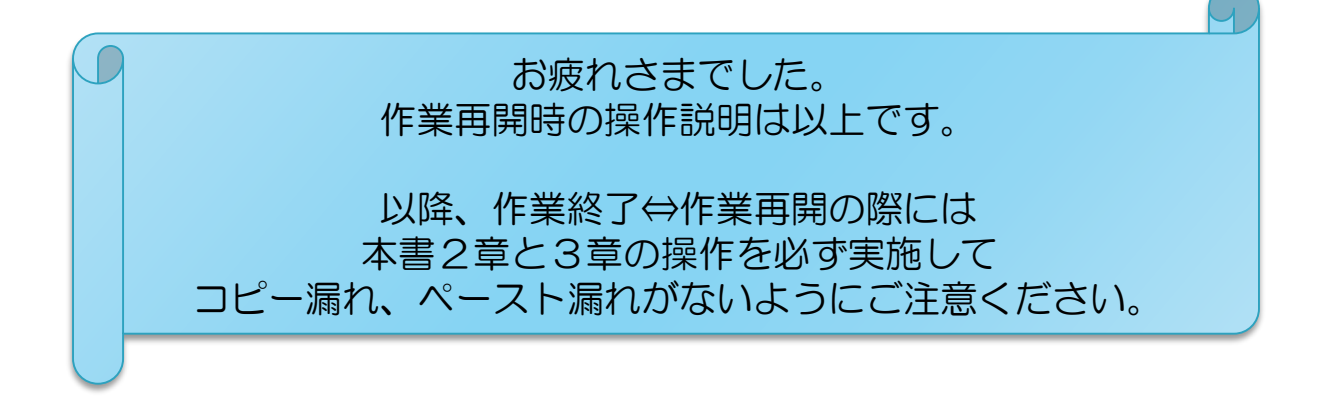

▶ [対応一覧に移動](#page-3-0)

<span id="page-10-0"></span>4 ムービー保存 ~出力設定~

■ 作成したムービーは以下のように操作して保存します。 ➢ ムービーは必ずファイルで保存してください。

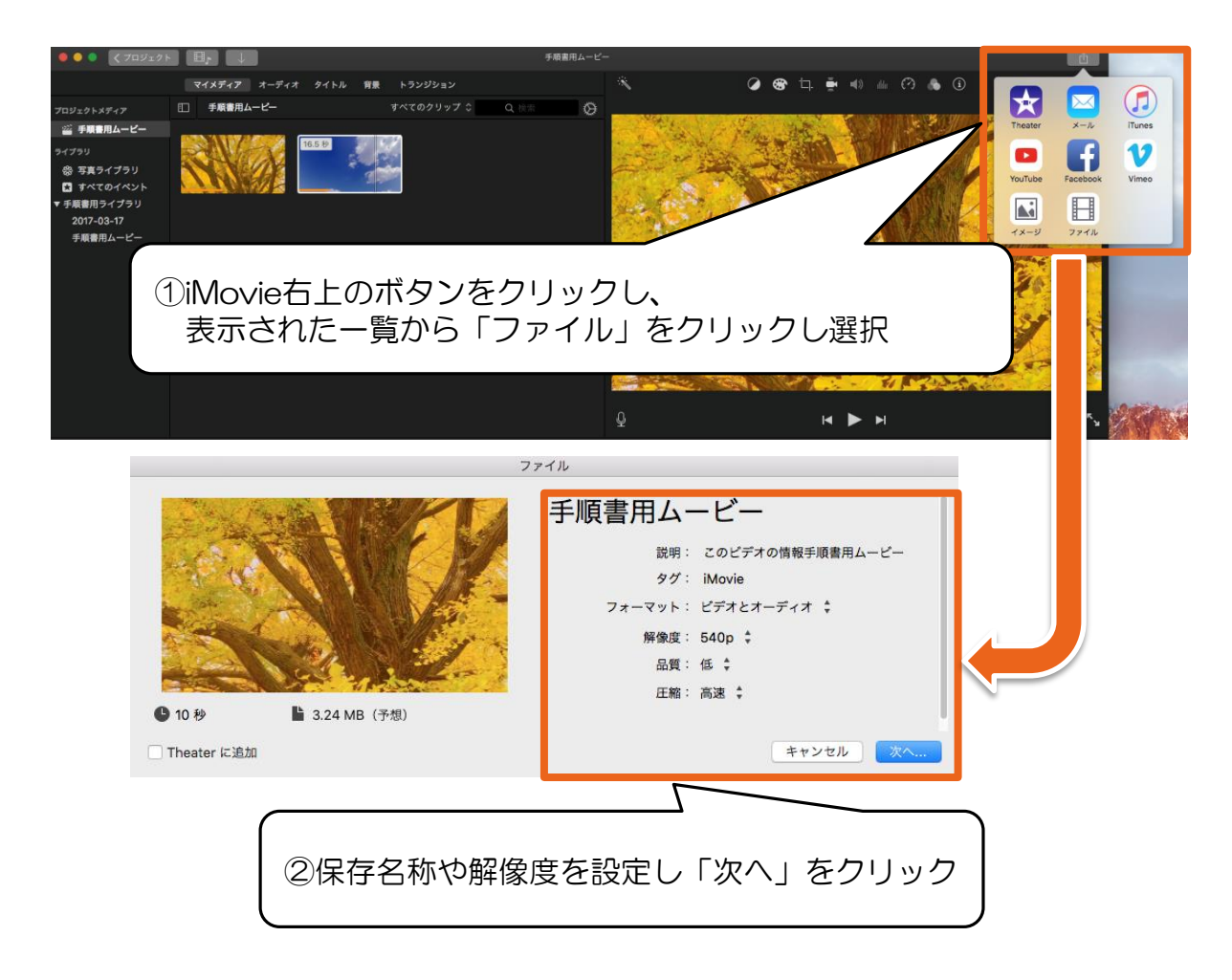

■ 引き続き、ファイルの保存場所を指定します。

### 4 ムービー出力 ~保存場所の指定~

- ムービーの出力場所に各端末の個人環境を指定します。
- ➢ 以下のように操作し、ムービーは必ず Dataドライブの作業中フォルダに保存してください。 ※場所の指定の仕方は次のページを確認してください。

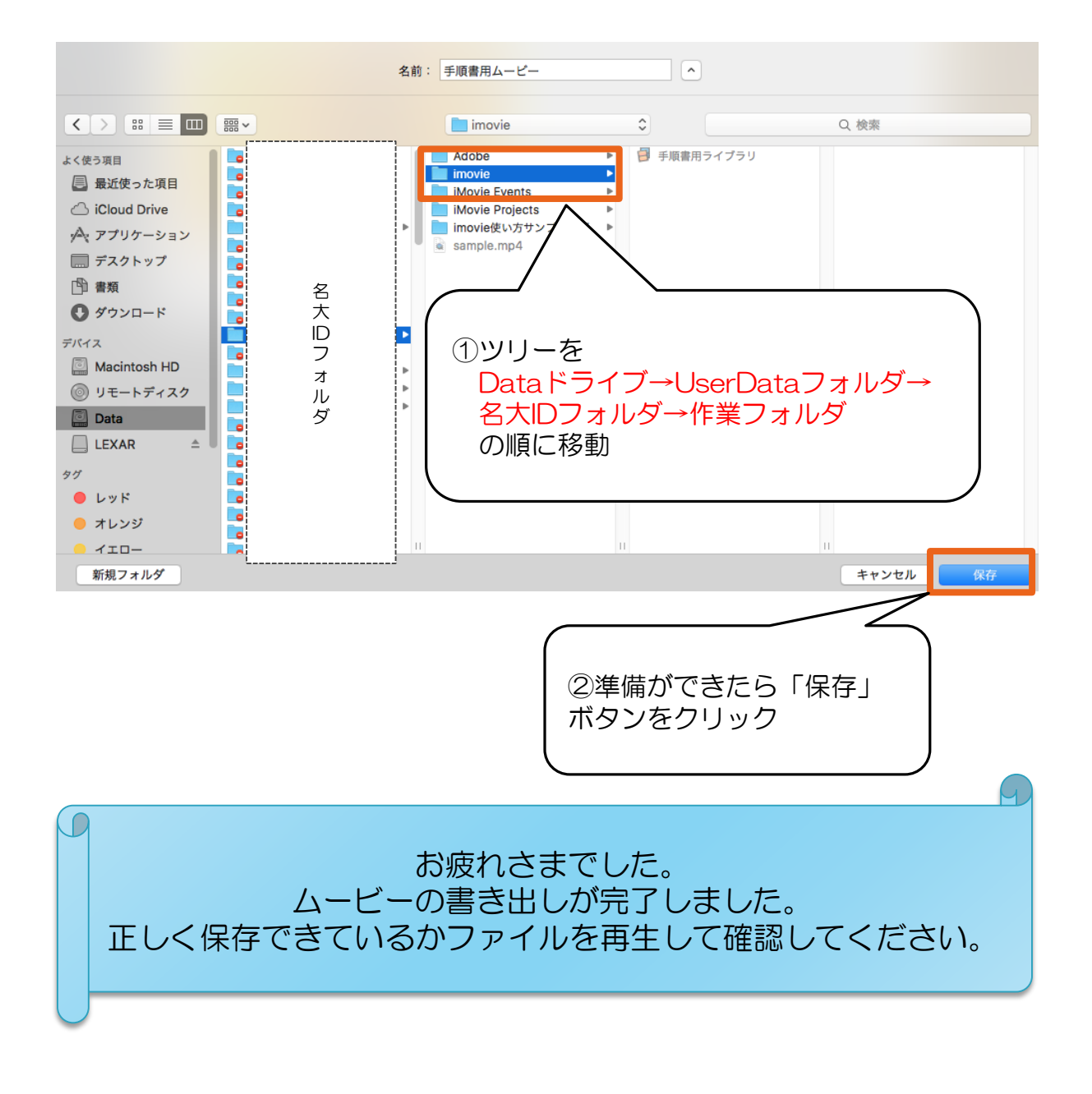

#### 5 不要なファイルの削除

- ここでは作品制作過程で保存した途中のファイルや、 素材のファイル等、不要になったファイルを削除します。
- 作品制作が完了し、提出も終わった時点で作業を実施します。
- 1. 削除対象のファイルをゴミ箱に移動します。 (ゴミ箱は画面下のメニュー右側にあります。)
- 2. ゴミ箱アイコンを右クリックして、「ゴミ箱を空にする」を 選択します。
- 3. ダイアログでOKを選択し、 ゴミ箱のアイコンが空になったことを確認します。

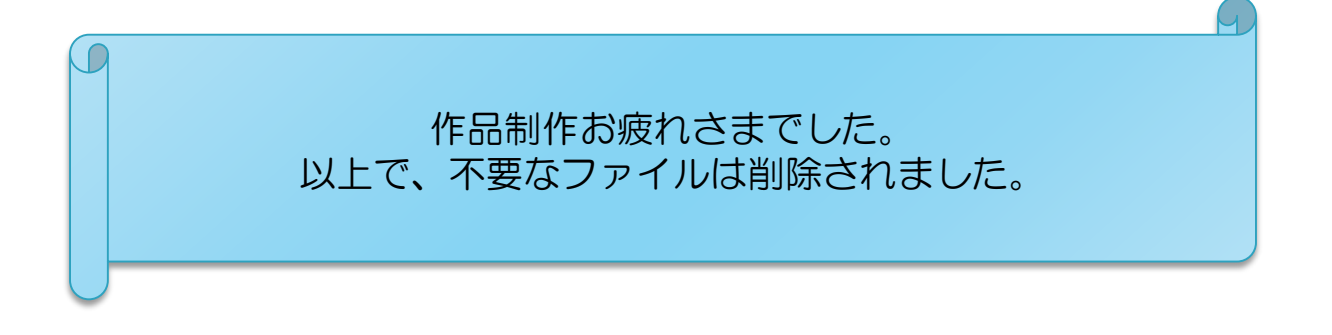

▶ [対応一覧に移動](#page-3-0)